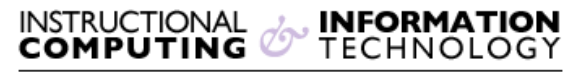

Engage the Students. Infuse the Curriculum. Empower the Faculty. Enhance the Administrative Process.

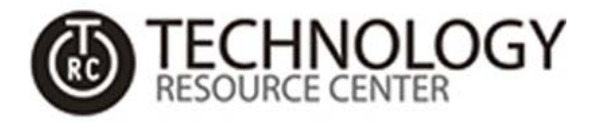

## **Windows 32-Bit or 64-Bit?**

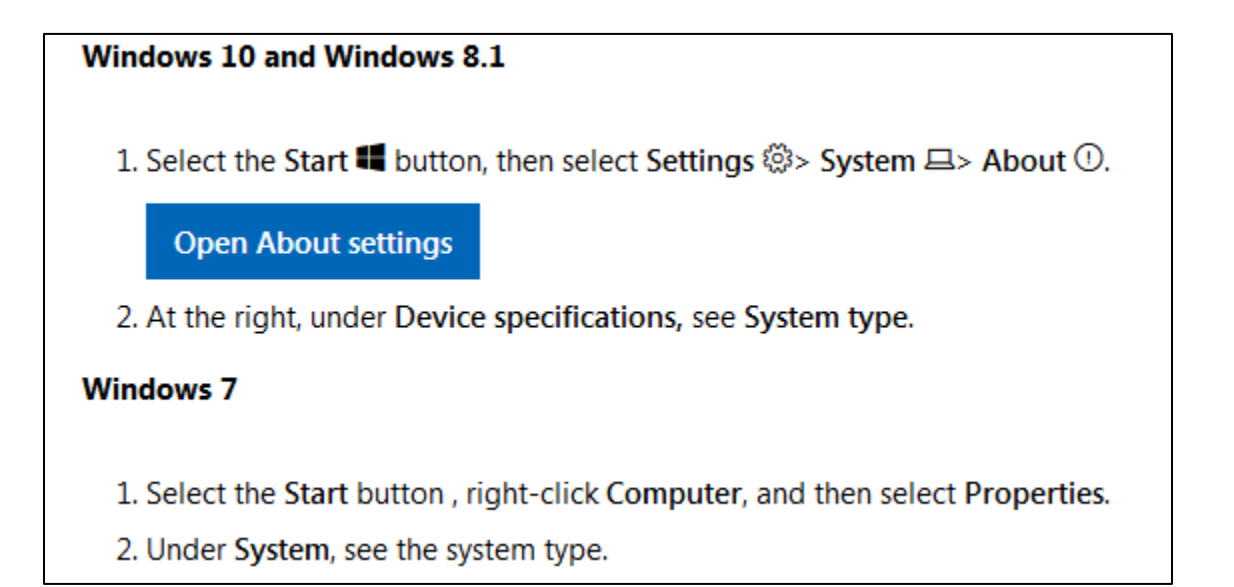

## **(The following text is for screen-readers)**

## **Windows 10 and Windows 8.1**

- 1. Select the **Start** button
- 2. Then select **Settings** > **System** > **About**.
- 3. On the right-hand side, under **Device specifications,** see **System type**.

## **Windows 7**

- 1. Select the **Start** button
- 2. Right-click on **Computer**
- 3. Then select **Properties**.
- 4. Under **System**, see the system type.